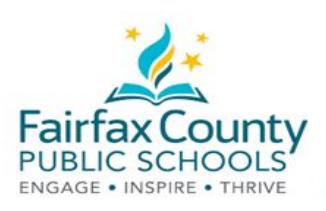

# The Schoology Activity Feed

This handout accompanies the Schoology *Parent Communication* [\(https://bit.ly/3443HNN](https://bit.ly/3443HNN)).

# Recent Activity

The **Recent Activity** area shows posts made by teachers (called "course administrators" in Schoology). This area is called the **Activity Feed**.

This is a **place to check information that is being shared with you.**

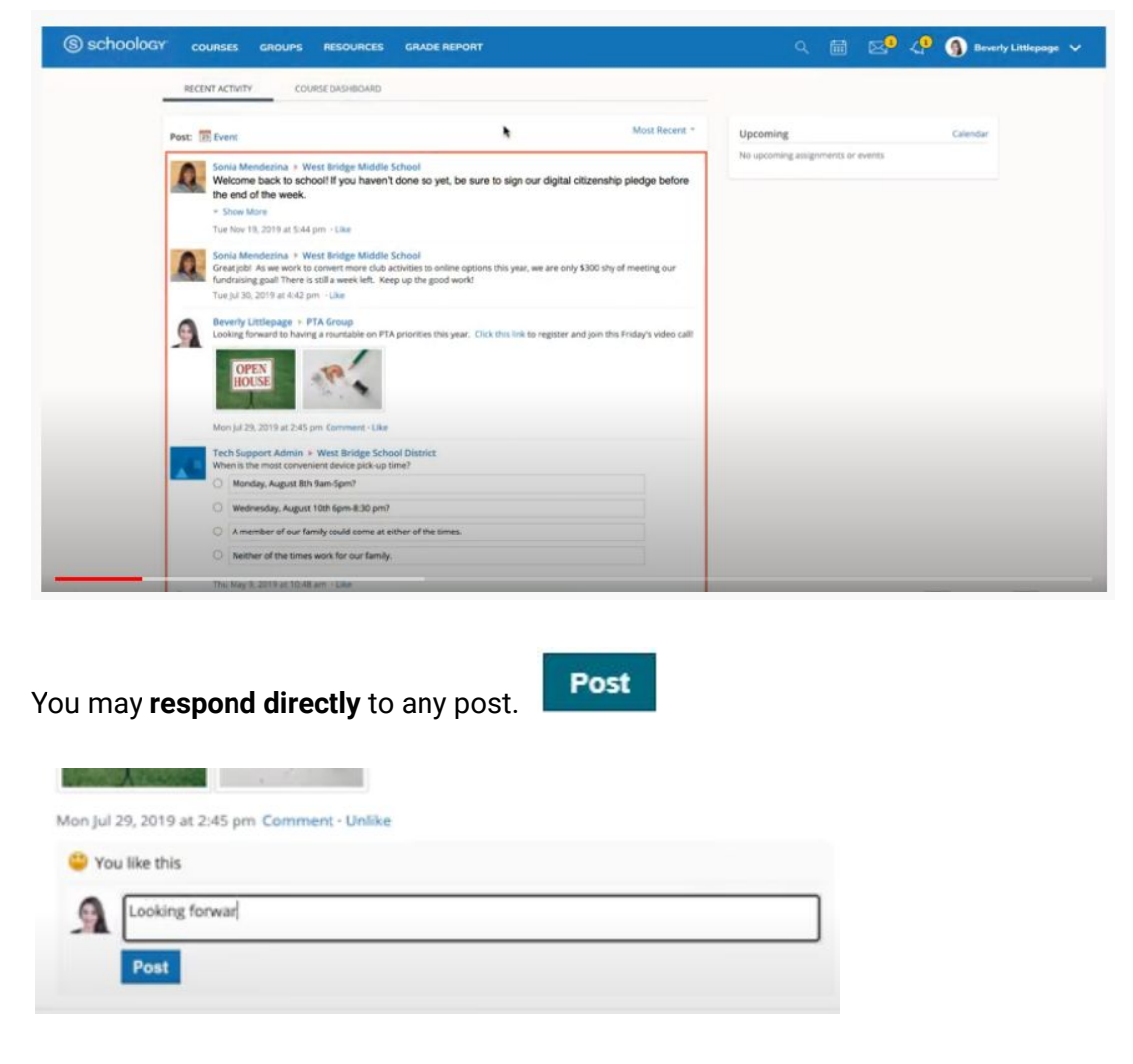

You will **receive email notifications** that alert you to new Updates.

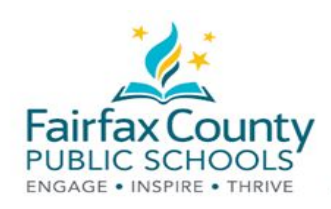

### Switch between Parent and Student View in Schoology

This handout accompanies the Schoology *Parent Communication* [\(https://bit.ly/3443HNN](https://bit.ly/3443HNN)).

You can also see how the **Activity Feed looks to your child**.

Click on your name. You will see your children listed below you.

Click on your child's name. You will then see how Schoology looks to that child.

You can see what information has been posted to your child's courses and groups.

You will NOT receive an email notification when new updates are made to your child's feed.

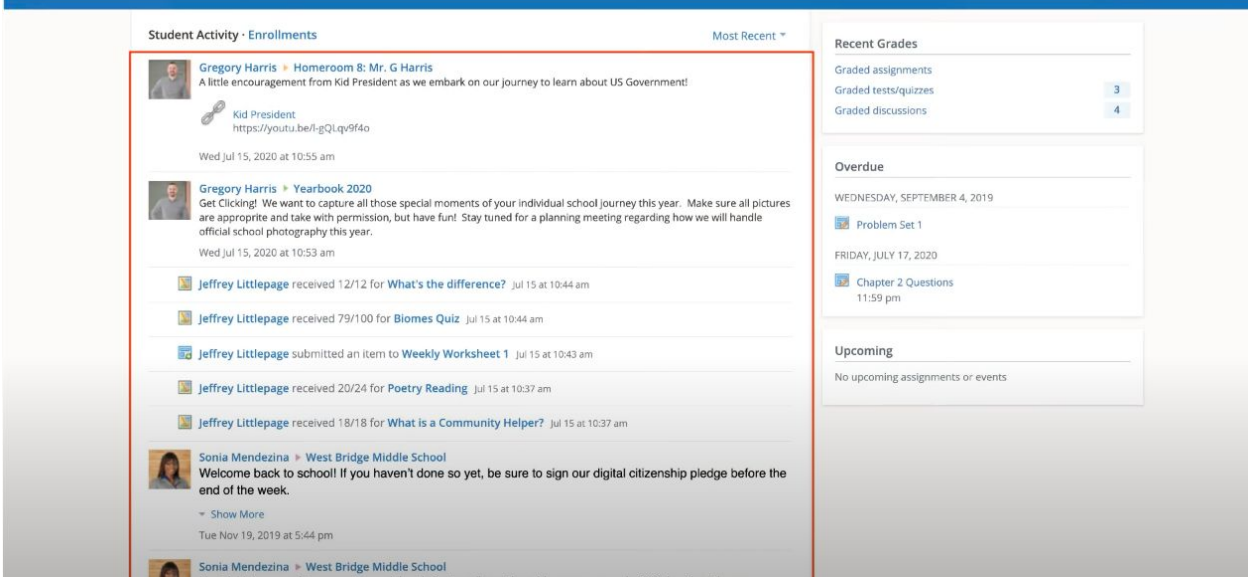

You can **return to your Parent Account** by once again selecting your name from the Account Switcher.

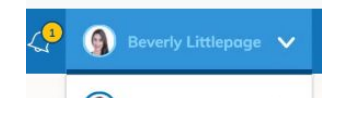

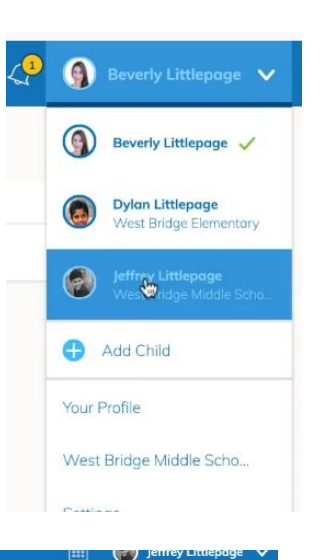

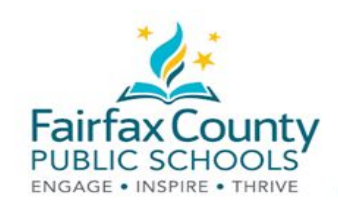

#### Send Schoology Message to a Student's Teacher

This handout accompanies the Schoology *Parent Communication* video (<https://bit.ly/3443HNN>).

The YouTube video shows a feature that allows parents to message a teacher from inside Schoology.

**Parent messaging and student to student messaging inside Schoology is not available in FCPS.**

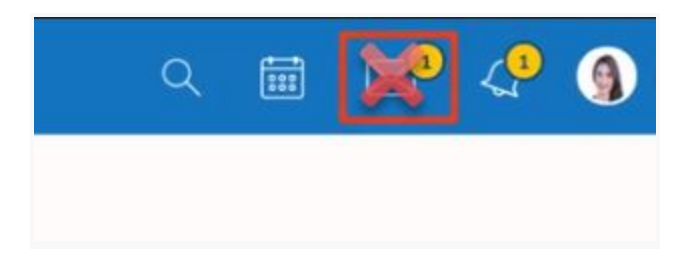

The video shows the ability to send a message to all the admins (teachers) of that course.

This is **not available** in FCPS.

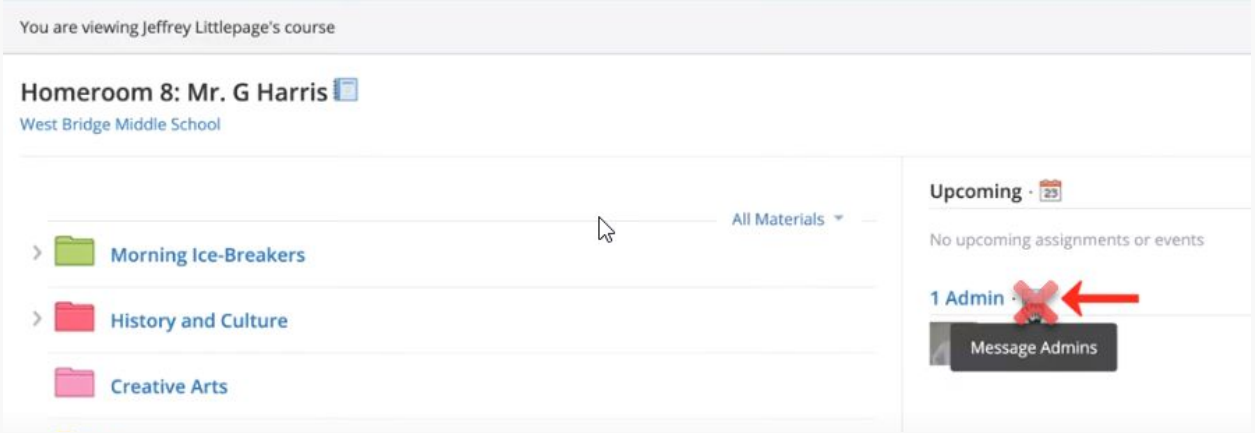

Student to student messaging inside Schoology is turned off in FCPS.

**If you want to send a message to your child's teacher, send an email to their fcps.edu email address.**

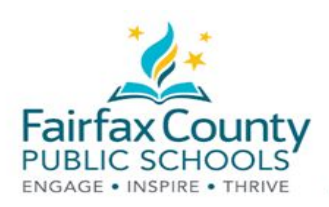

Q

 $\circ$ 

**Beverly Littlepage** 

Beverly Littlepage V

**Dylan Littlepage** West Bridge Elementary

**Jeffrey Littlepage** West Bridge Middle Scho...

### Schoology Notification Settings

This handout accompanies the Schoology *Parent Communication* (<https://bit.ly/3443HNN>) video.

#### **To turn emails on or off.**

- 1. Click on your **Name**.
- 2. Then click on **Settings**.
- 3. Go to the **Notifications** tab.

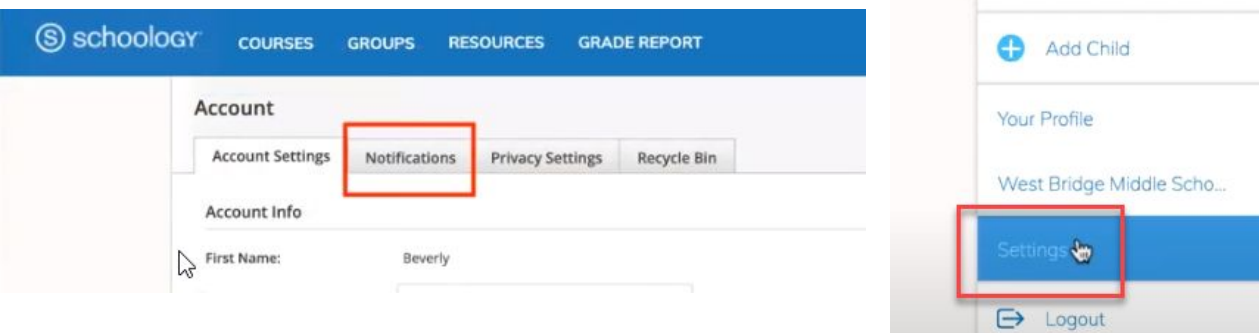

4. Turn the emails you want to get **On** or **Off**. Anything turned On will send a personal email to you.

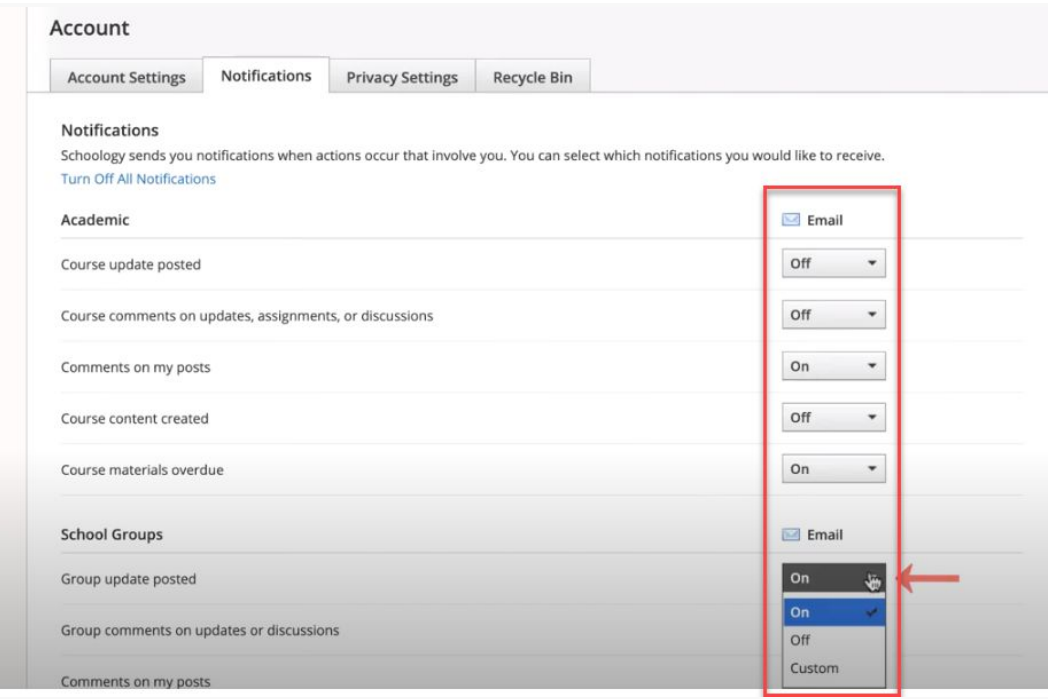

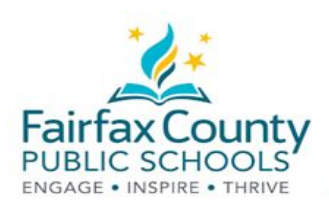

# Schoology Email Digest

This handout accompanies the Schoology *Parent Communication* [\(https://bit.ly/3443HNN](https://bit.ly/3443HNN)) video.

You can choose to get an email digest of your child's activity in Schoology.

To turn on email digest in your parent account:

- 1. Switch to view your child's account.
- 2. Select **Settings**.
- 3. Go to the **Notifications** tab.
- 4. Turn **Email Summary: On**.
- 5. Choose **Daily** or **Weekly**.

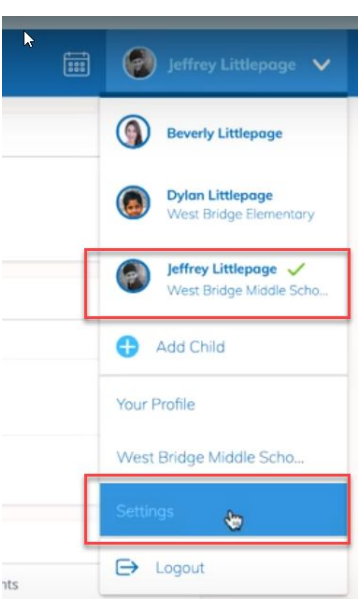

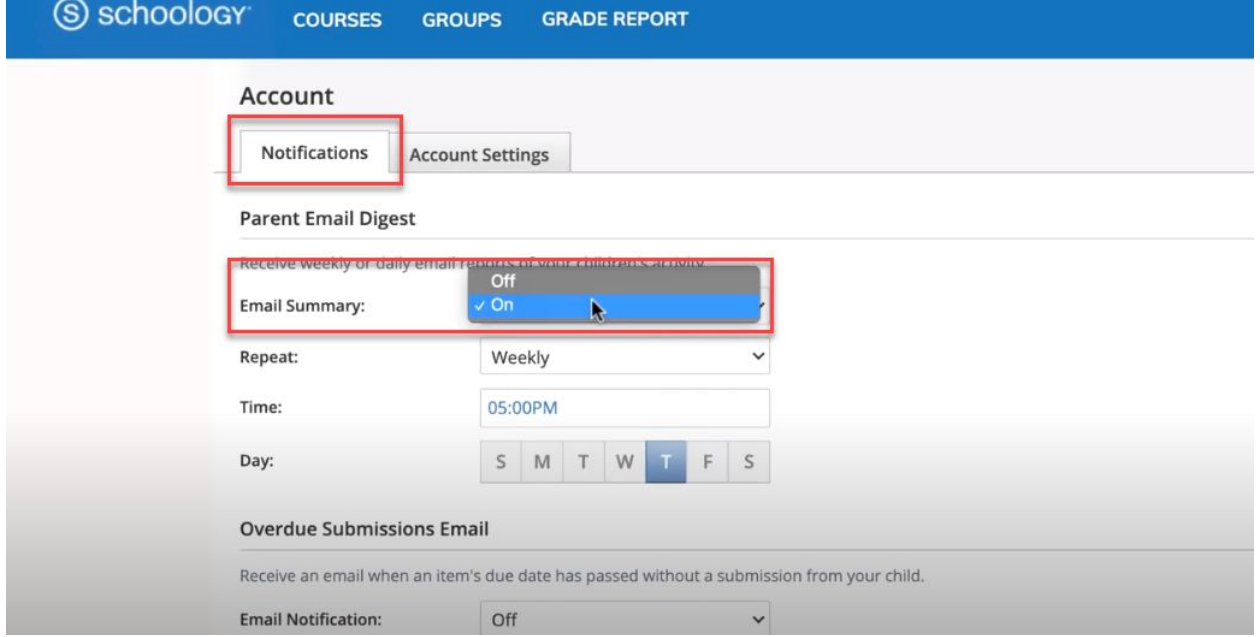

- 6. To get an email when your child has overdue work, under **Overdue Submissions Email**, **Email Notification**, select **On.**
- 7. Click **Save Changes**.